### **PAR 2016-2020 – Etapa Reprogramação de Iniciativa**

### **APRESENTAÇÃO**

As orientações a seguir foram elaboradas com o objetivo de reunir informações dos parâmetros e procedimentos de Reprogramação de Iniciativas dos Termos de Compromissos pactuados no âmbito do Plano de Ações Articuladas – PAR, ciclo 2016–2020.

A reprogramação consiste na possibilidade de redefinir os itens de composição das iniciativas pactuadas no Termo de Compromisso, ajustar valores e quantitativos.

Importante lembrar que caso o ente já tenha executado parte das iniciativas deverá, inicialmente, inserir os contratos e notas fiscais dos itens adquiridos antes de solicitar a reprogramação, realizando o monitoramento.

Pretendemos que este documento balize procedimentos e auxilie a equipe técnica municipal/estadual nesta etapa de Reprogramação.

## **I – ACESSO AO SIMEC**

O acesso ao Módulo PAR 2016-2020 continua o mesmo. Para acessá-lo, digite o endereço do Simec na barra de seu navegador: **simec.mec.gov.br**. O Simec funciona melhor se usados os navegadores Mozilla Firefox ou Google Chrome. Caso seja seu primeiro acesso ao sistema, recorra ao Manual do Usuário Etapa Preparatória e Diagnóstico, disponível no espaço do PAR na página eletrônica do FNDE em: http://www.fnde.gov.br/programas/par/areas-para-gestores/manuais.

ī

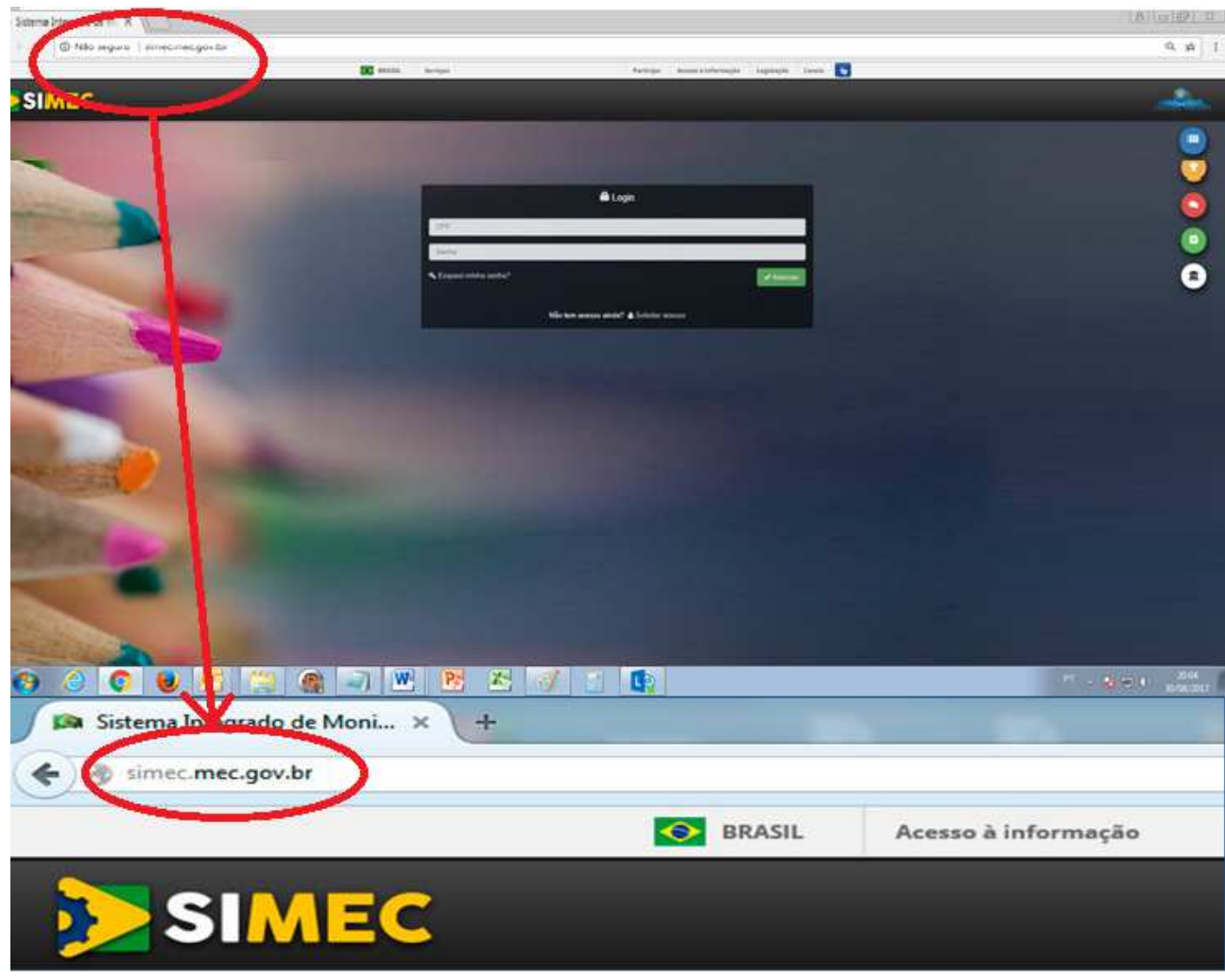

Imagem - Simec

# **II – ACESSO À ETAPA REPROGRAMAÇÃO DE TERMOS DE COMPROMISSO**

ī

Para iniciar a Etapa de Reprogramação, acesse o Simec, Módulo PAR. Na tela inicial, clique no ícone "Execução e Acompanhamento", no canto superior da tela.

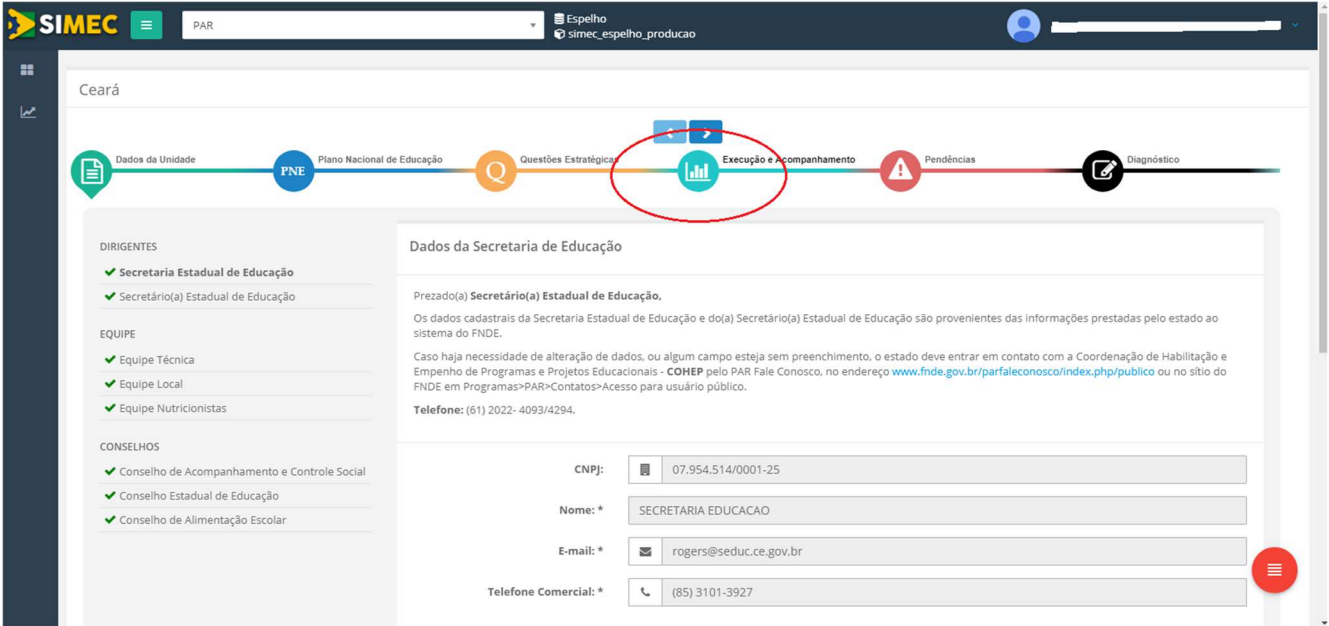

Imagem – Tela Inicial PAR – Execução e Acompanhamento

A tela abrirá em Documentos do PAR 3. Selecione o Termo de Compromisso a ser reprogramado e clique no ícone  $\left| \right\rangle$  que corresponde a "Reprogramação".

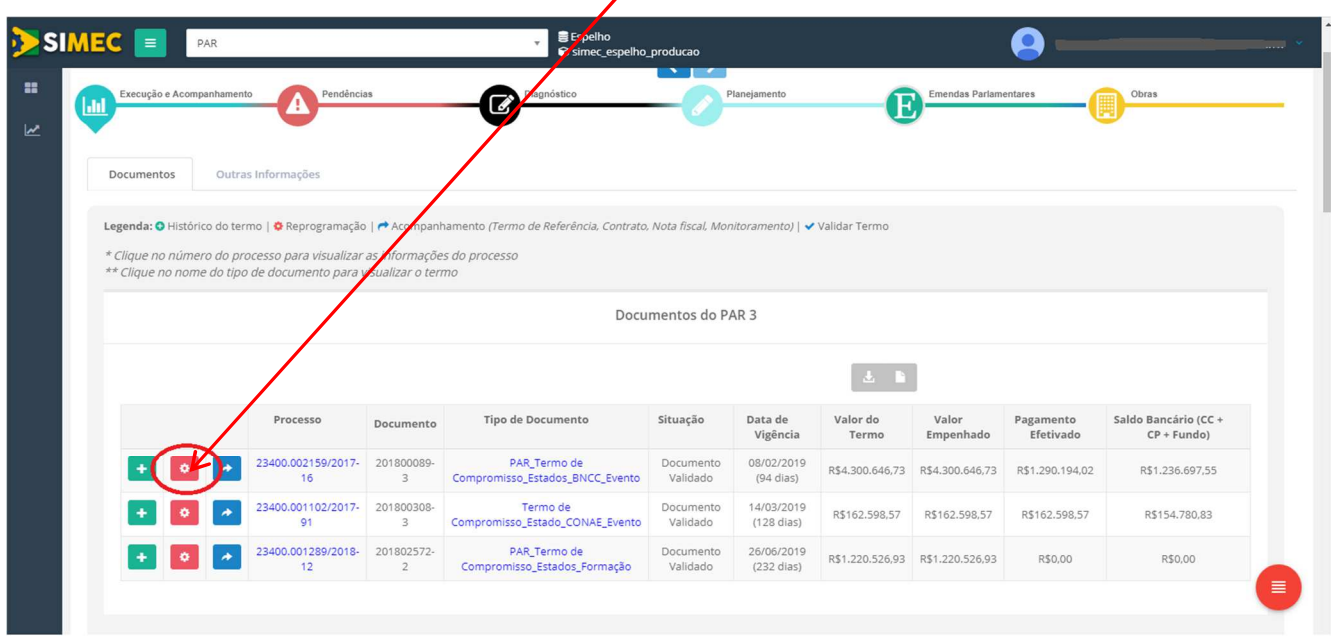

Imagem – Documentos do PAR - Reprogramação

<u>e M</u>

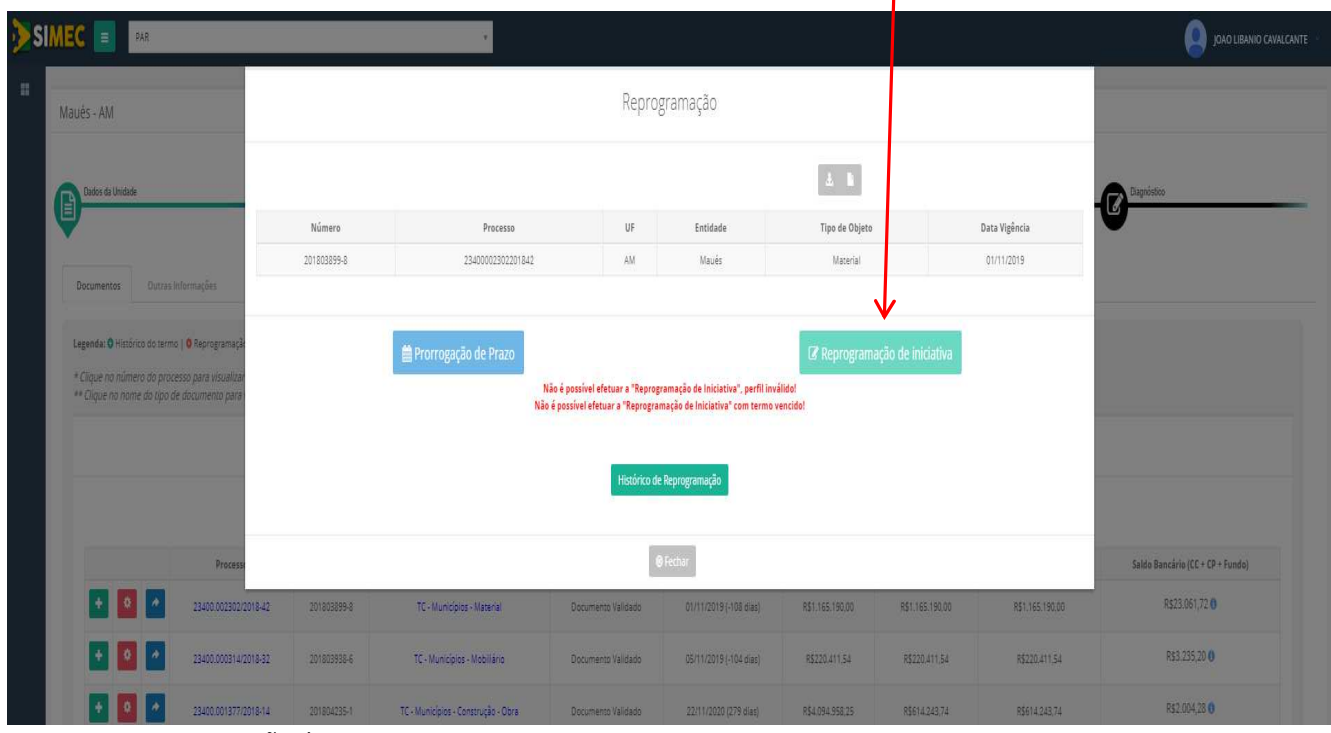

ī

A tela abrirá em Reprogramação. Clique no ícone "Reprogramação de Iniciativa"

Imagem – Reprogramação de Iniciativa

Ao clicar em "Reprogramação de Iniciativa" os dados do planejamento pactuado surgirão conforme segue na tela "Proposta de Reprogramação".

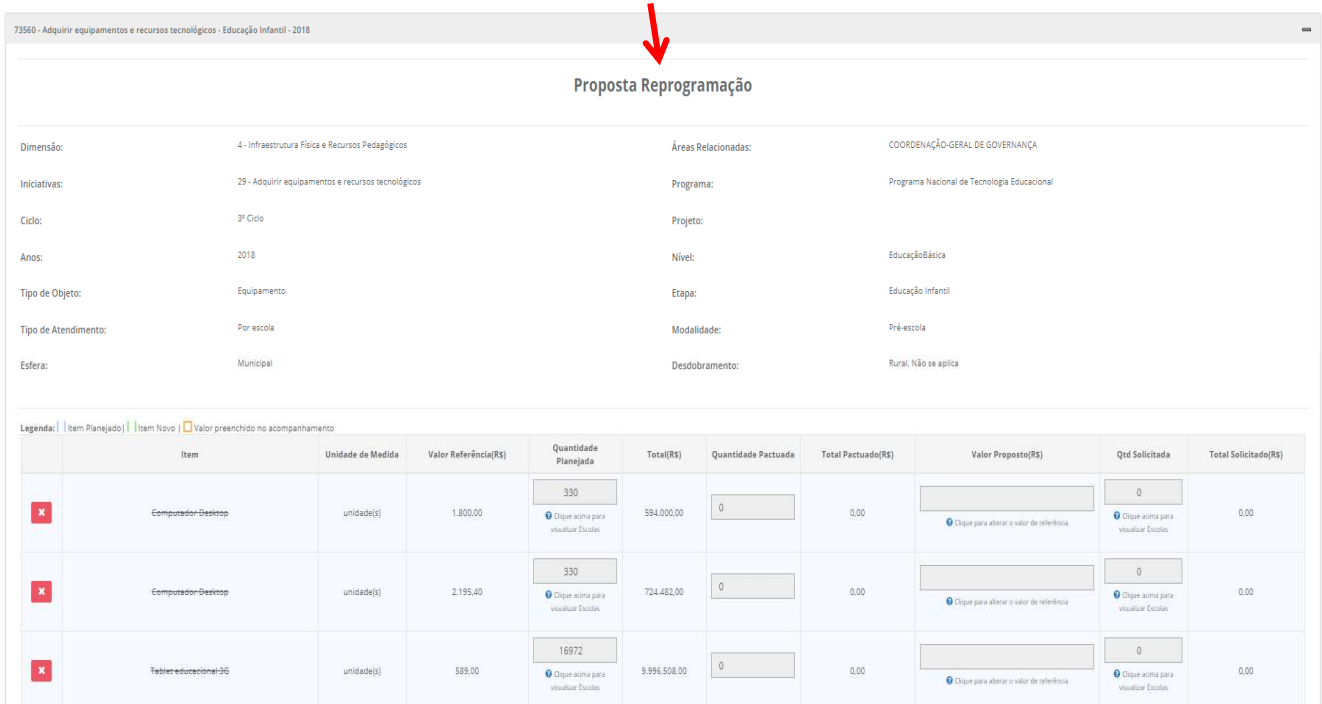

Imagem – Proposta de Reprogramação

September 1988

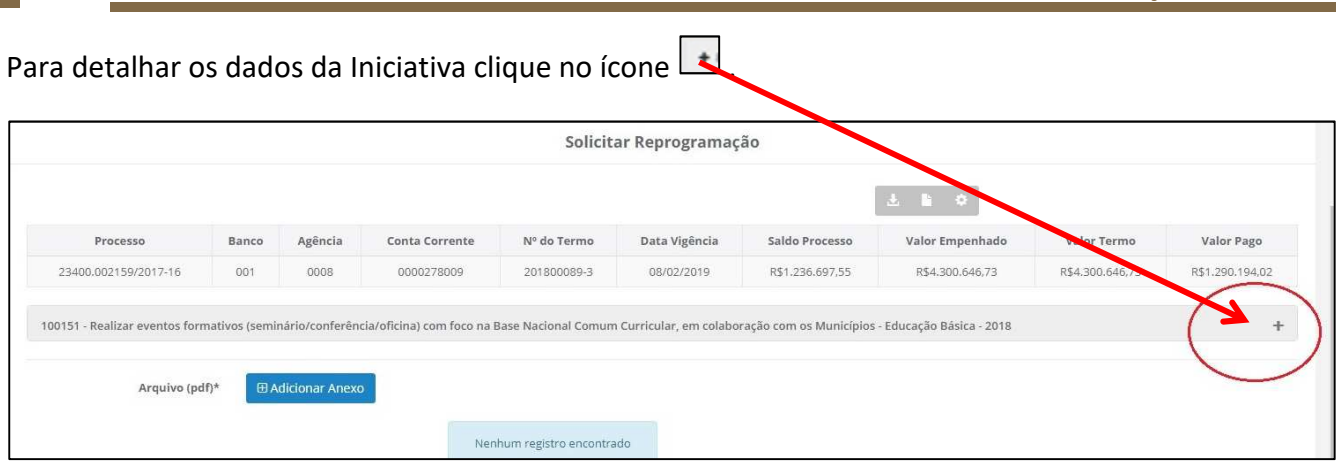

Imagem – Detalhar Iniciativa

Ao clicar em "Detalhar Planejamento", a tela *Proposta Reprogramação* fica disponível com todos os itens que compõem a Iniciativa, os quais estarão disponíveis para as alterações necessárias.

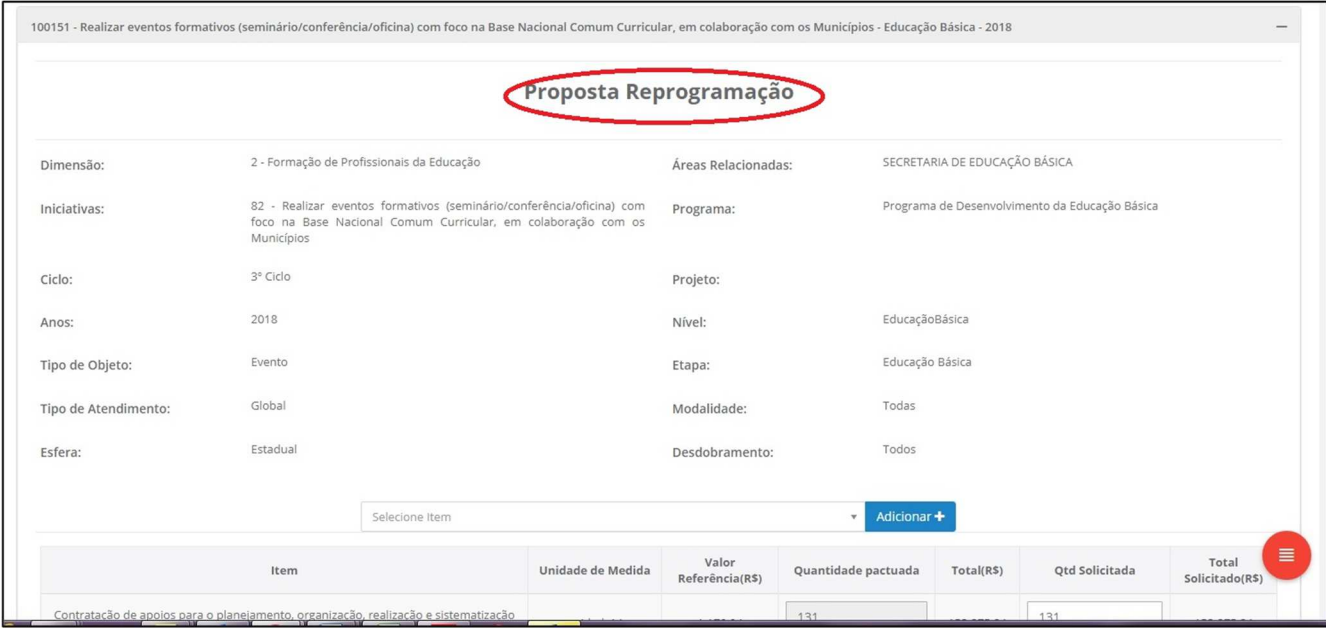

Imagem – Proposta Reprogramação

As alterações na proposta de reprogramação podem ser realizadas de três maneiras:

a) **Adicionar item de composição**. Para tanto é necessário clicar no ícone

| Selecione Item                                       |                   |                          | Adicionar +<br>$\overline{\phantom{a}}$ |            |                       |
|------------------------------------------------------|-------------------|--------------------------|-----------------------------------------|------------|-----------------------|
| m                                                    | Unidade de Medida | Valor<br>Referência(R\$) | Quantidade pactuada                     | Total(R\$) | <b>Qtd Solicitada</b> |
| , organização, realização e sistematização<br>ontros | unidade(s)        | 1.170,04                 | 131                                     | 153.275,24 | $\div$<br>135         |

Imagem – Adicionar

Adicionar +

Ao clicar em "Adicionar", um combo box com itens possíveis para aquela iniciativa ficará disponível para seleção. Escolha um item e clique. Para exemplificar, selecionou-se o item "Aluguel de espaço físico". Preencha os campos com as quantidades necessárias ao novo item.

ī

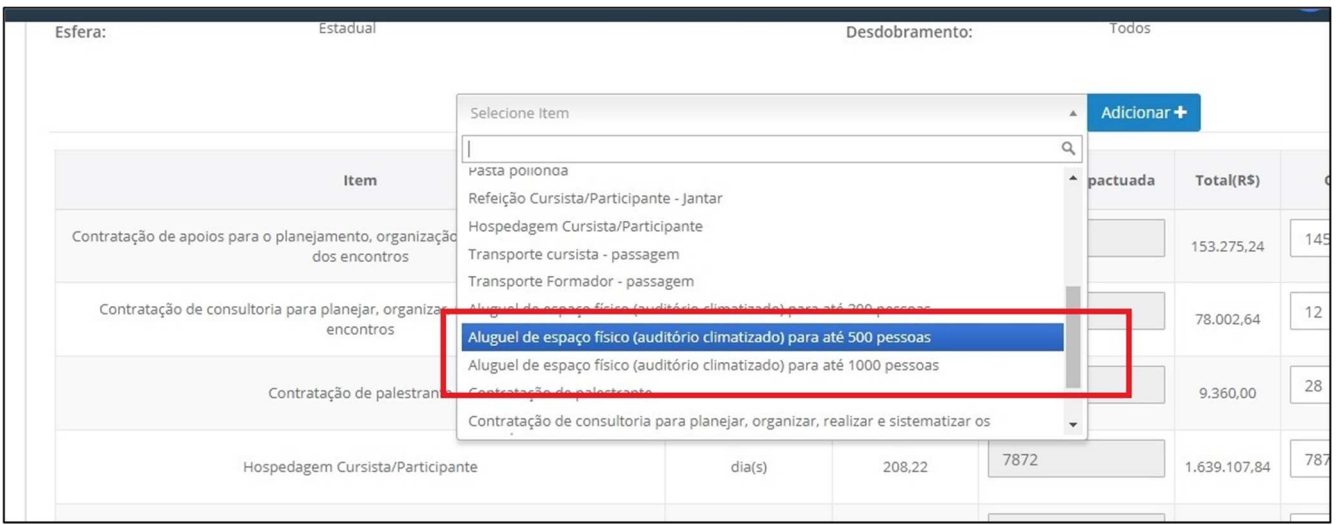

Imagem – Selecionar item

b) **Alteração de quantidade do item pactuado**: Para alterar a quantidade do item pactuado, para maior ou menor, clique na coluna "Quantidade Solicitada" da Iniciativa conforme segue. Observe que a coluna da "Quantidade pactuada" ficará inalterada.

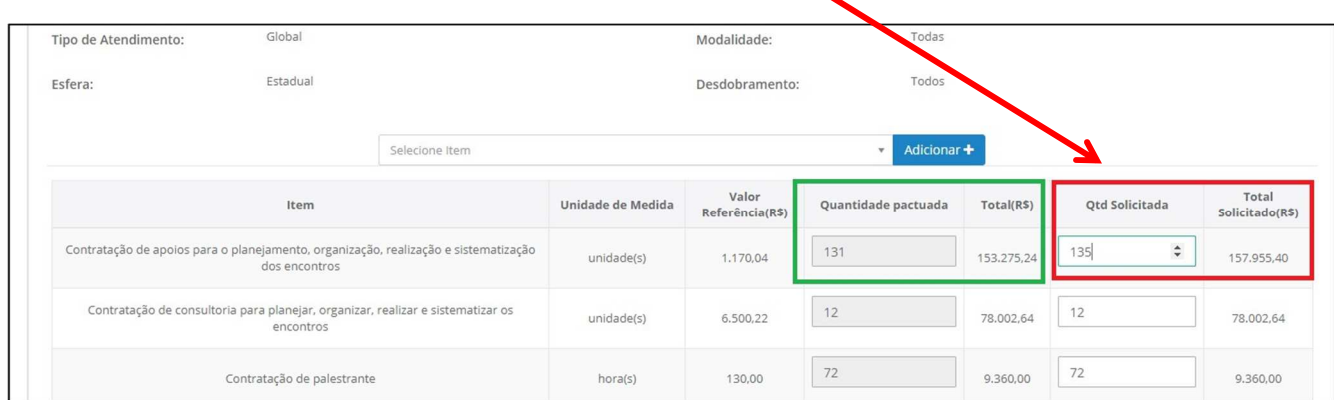

Imagem – Alterar quantidade

Ao alterar a quantidade de um determinado item ou itens, automaticamente o sistema refaz o cálculo do total do item ou itens, bem como o total geral da Iniciativa conforme o exemplo que segue.

| Selecione Item                                                                                       |                   |                         |                     | Adicionar +<br>$\mathbf{v}$ |                           |                          |
|----------------------------------------------------------------------------------------------------|-------------------|-------------------------|---------------------|-----------------------------|---------------------------|--------------------------|
| Item                                                                                                 | Unidade de Medida | Valor<br>Referência(R\$ | Quantidade pactuada | Total(R\$)                  | Otd Solicitada            | Total<br>Solicitado(R\$) |
| Contratação de apoios para o planejamento, organização, realização e sistematização<br>dos encontros | unidade(s)        | 1.170,04                | 131                 | 153.275,24                  | 135                       | 157.955,40               |
| Contratação de consultoria para planejar, organizar, realizar e sistematizar os<br>encontros         | unidade(s)        | 6.500,22                | 12                  | 78.002,64                   | 22                        | 143.004,84               |
| Contratação de palestrante                                                                           | hora(s)           | 130,00                  | 72                  | 9.360,00                    | $\hat{\mathbb{I}}$<br>134 | 17,420,00                |

Imagem – Alteração de quantidade

Após as alterações necessárias, conforme exemplo anterior, o valor total da proposta de reprogramação também será alterado.

ī

| Refeição Cursista/Participante - Jantar | unidade(s) | 26,12  | 7872         | 205.616,64 | 7872 | 205.616.64               |  |
|-----------------------------------------|------------|--------|--------------|------------|------|--------------------------|--|
| Transporte cursista - passagem          | unidade(s) | 130,00 | 3912         | 508.560,00 | 3912 | 508.560,00               |  |
| Transporte Formador - passagem          | unidade(s) | 650,02 | 24           | 15.600,48  | 24   | 15.600,48                |  |
| Totais:                                 |            |        | 4.300.646,73 |            |      | $\equiv$<br>4.378.389,09 |  |
|                                         |            |        |              |            |      |                          |  |

Imagem – Alteração Totais

c) **Exclusão de item:** Para excluir um determinado item, no momento da reprogramação, é necessário alterar a quantidade do item selecionado para "0" (Zero) na coluna "Quantidade Solicitada".

| Item                                                                                                 | <b>Maidade</b> de Medida | Valor<br>Referência(R\$) | Quantidade pactuada | Total(R\$)   | Qtd Solicitada | Total<br>Solicitado(R\$) |
|----------------------------------------------------------------------------------------------------|--------------------------|--------------------------|---------------------|--------------|----------------|--------------------------|
| Contratação de apoios para o planejamento, organização, realização e sistematização<br>dos encontros | unidade(s)               | 1.170,04                 | 131                 | 153.275.24   | 135            | 157,955,40               |
| Contratação de consultoria para planejar, organizar, realizar e sistematizar os<br>encontros         | unidade(s)               | 6.500,22                 | 12                  | 78.002,64    |                | 0,00                     |
| Contratação de palestrante                                                                           | hora(s)                  | 130,00                   | 72                  | 9,360,00     | 134            | 17.420,00                |
| Hospedagem Cursista/Participante                                                                     | dia(s)                   | 208.22                   | 7872                | 1.639.107.84 | 7872           | 1.639.107.84             |

Imagem – Exclusão de item

### **Atenção!**

Antes de iniciar uma reprogramação, atualize as informações sobre a execução do Termo de Compromisso na aba "Execução e Acompanhamento".

Lembre-se que os itens com "ACOMPANHAMENTO" preenchido não poderão ser excluídos durante a reprogramação. Eles aparecerão em destaque na cor "LARANJA", conforme imagem abaixo:

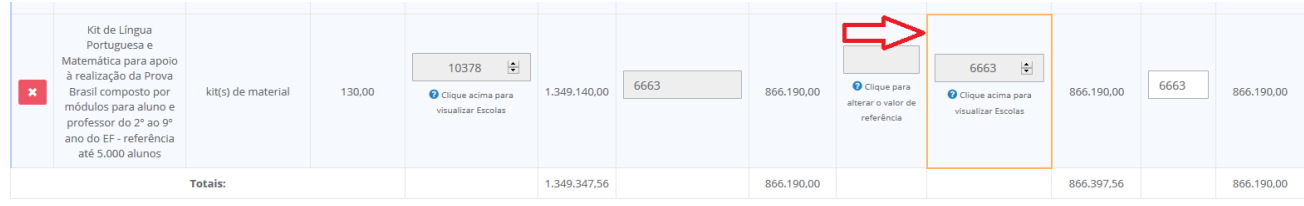

Legenda: | | Item Planejado | | | Item Novo | | | Valor preenchido no acompanhamento

Imagem – Item com acompanhamento realizado (contrato e/ou nota fiscal inserido no SIMEC)

#### **Valor proposto - cotação de valores**

A coluna com essa funcionalidade de alteração dos preços para itens só deverá ser preenchida para itens que não possuem ata de registro de preços - ARP do FNDE vigente. Deverão ser anexadas 3 (três) cotações distintas e válidas ou ARP própria ou de outro órgão da administração pública.

ī

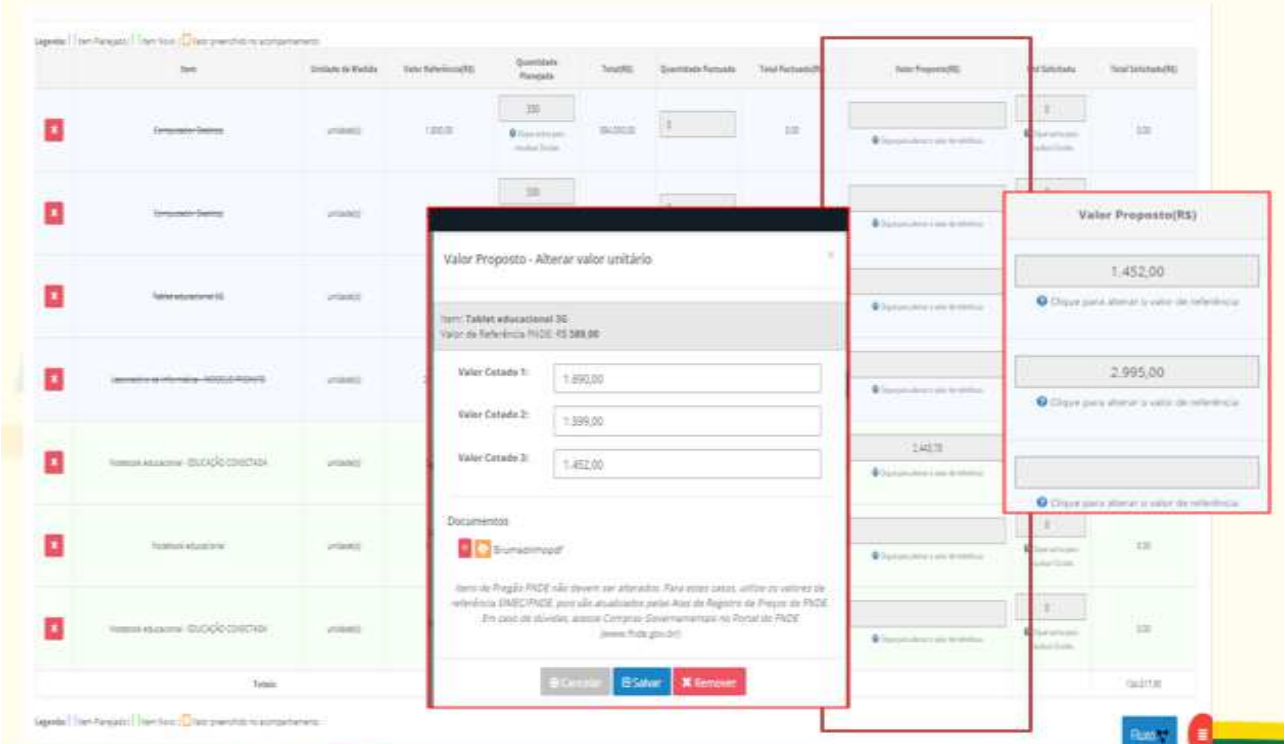

#### **Justificativa:**

Depois de realizadas as alterações necessárias na proposta de reprogramação, é imprescindível o preenchimento do campo "Justificativa".

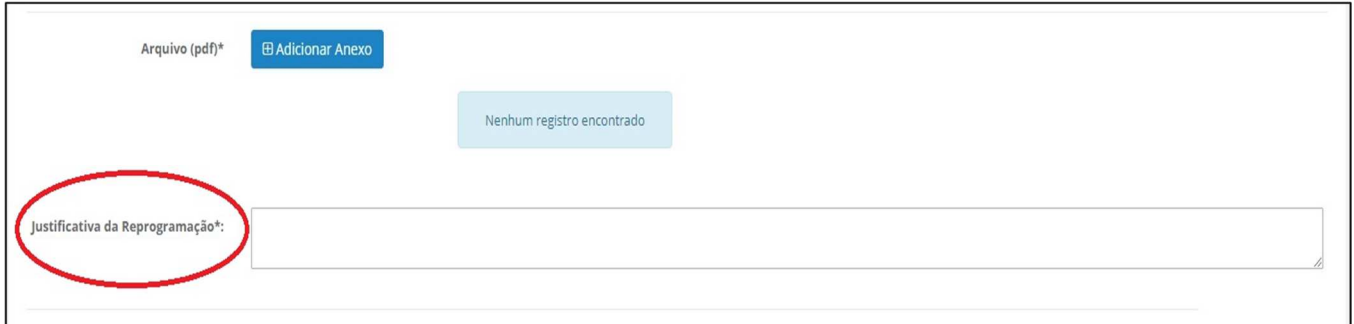

Imagem – Justificativa da Reprogramação

### **Atenção!**

A justificativa é necessária para a Análise Técnica do FNDE. A falta de justificativa atrasa o processo de análise e pode ensejar o indeferimento da solicitação por falta de informações complementares. Sem a justificativa, o sistema não permite o envio da proposta de reprogramação para análise técnica do FNDE/MEC.

#### **Complementação**

Os valores complementares resultantes da "Reprogramação" deverão ser descritos no campo correspondente, conforme o exemplo, em que o ente deve informar a origem do valor complementar (quando houver).

ī

| Valor do termo:             | R\$4.300.646,73    |                                                                       |
|-----------------------------|--------------------|-----------------------------------------------------------------------|
| Valor reprogramado:         | R\$4.354.210,04    |                                                                       |
| Complementação Solicitação: | R\$ 53.563,31      | Fluxo                                                                 |
| Origem                      | Valor Complementar | Estado atual<br>Em<br>cadastramento                                   |
| Ente Federado:              | 25.000,00          |                                                                       |
| RAF (MEC/FNDE):             | 28.563,31          | <b>ID</b> Enviar para<br><b>Cancelar</b><br>$\bullet$<br>reformulação |
| Total:                      | 53.563,31          | <b>O</b> Histórico                                                    |

Imagem – Valor Complementar

#### RAF - rendimento de aplicação financeira.

Nome do município/estado - significa que o ente irá complementar com a diferença indicada com recursos próprios

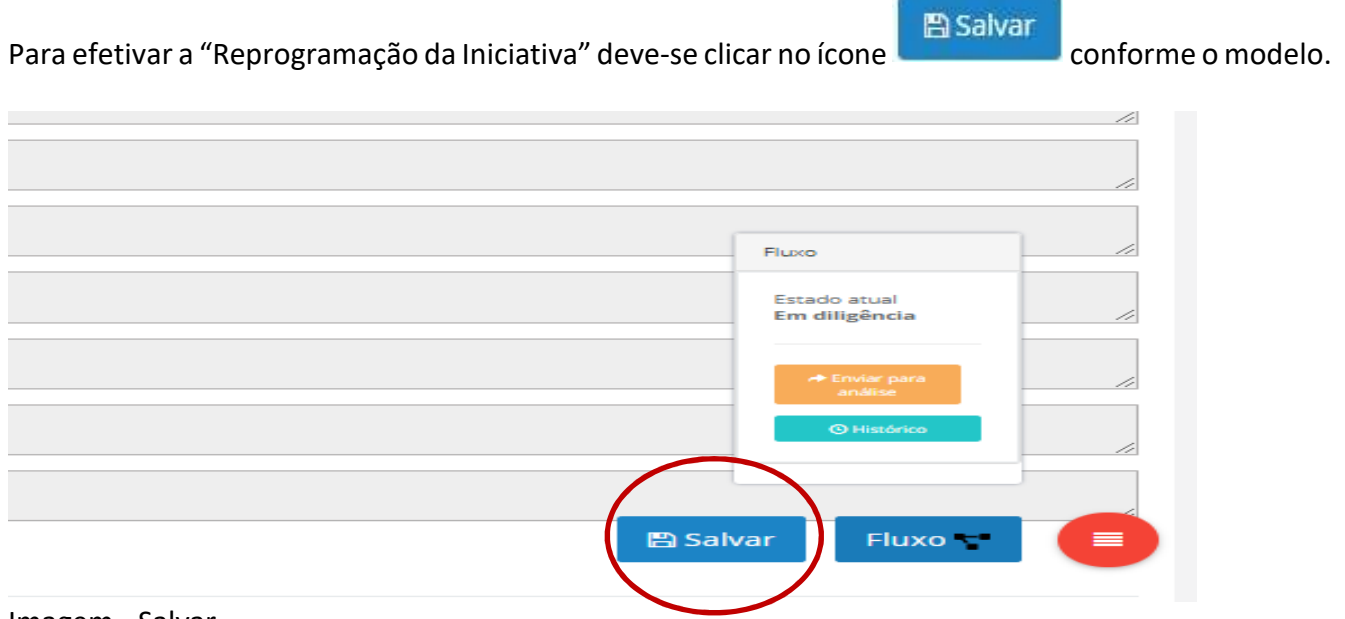

Imagem - Salvar

Após salvar a Reprogramação do termo de compromisso, o ente deverá enviá-la para análise. Para confirmar a "Reprogramação" clique no botão Fluxo T, localizado no canto inferior direito e, em **IÔ** Enviar para seguida, no botão ... Análise ... Ao fazer este procedimento, o ente confirma as alterações no processo de "Reprogramação" e a envia para análise.

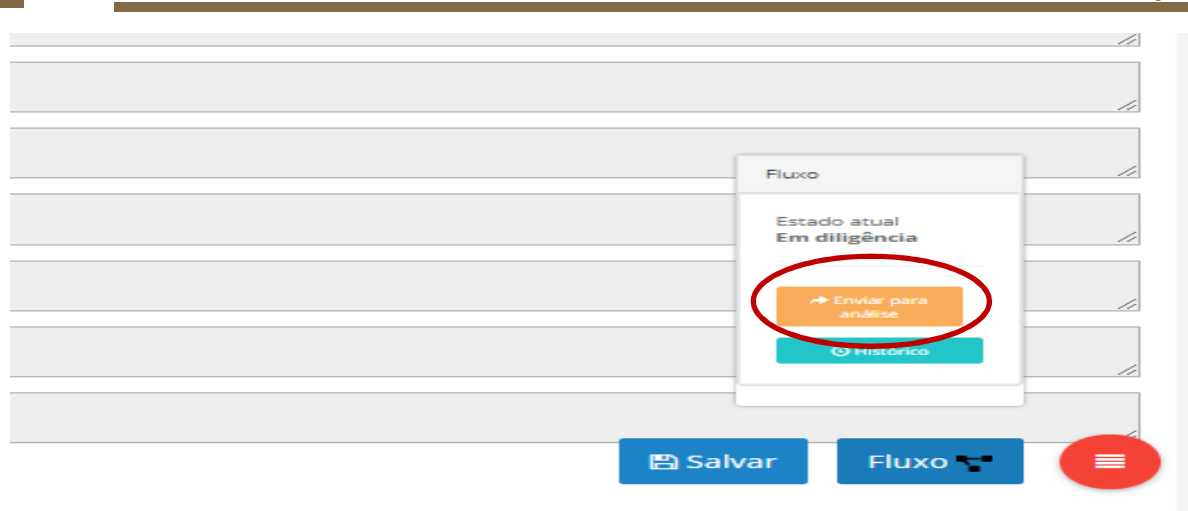

#### Imagem - Tramitar

Pronto! A reprogramação seguiu para *Análise* pela equipe técnica.

É preciso sempre verificar se a proposta de reprogramação encaminhada foi aprovada ou retornou *Em Diligência*, por isso é necessário que rotineiramente seja feito o acompanhamento do status das reprogramações pelas equipes municipais e estaduais.

Caso a reprogramação seja aprovada, novo termo de compromisso será gerado e deverá ser validado. Esse documento ficará disponível para validação pelo gestor municipal/estadual na aba *Execução e Acompanhamento*.

Informamos que a partir do ciclo 2016-2020 as solicitações de prorrogação de vigência e de reprogramação de iniciativa poderão ser pleiteadas simultaneamente no Simec.

Destacamos, ainda, que o apoio técnico ou financeiro do FNDE é prestado no âmbito do PAR em caráter suplementar e voluntário pela União às redes públicas de educação básica dos Estados, do Distrito Federal e dos Municípios, conforme disposto na Lei 12.695, de 25 de julho de 2012. *Com efeito, compete ao ente municipal aguardar a análise dessa Autarquia, que atenderá às demandas oportunamente, de acordo com a disponibilidade de recursos orçamentários e financeiros.*

## **III. Portal do FNDE**

No Portal do FNDE estão disponibilizados todos os manuais com orientações dos procedimentos que deverão ser adotados pelas entidades parceiras desta Autarquia.

ī

Basta acessar o link https://www.fnde.gov.br/ e seguir o seguinte caminho:

- 1. Entre em *Programas*.
- 2. Clique em *PAR*.
- 3. Clique em *Área para Gestores*.
- 4. Clique em *Manuais.*

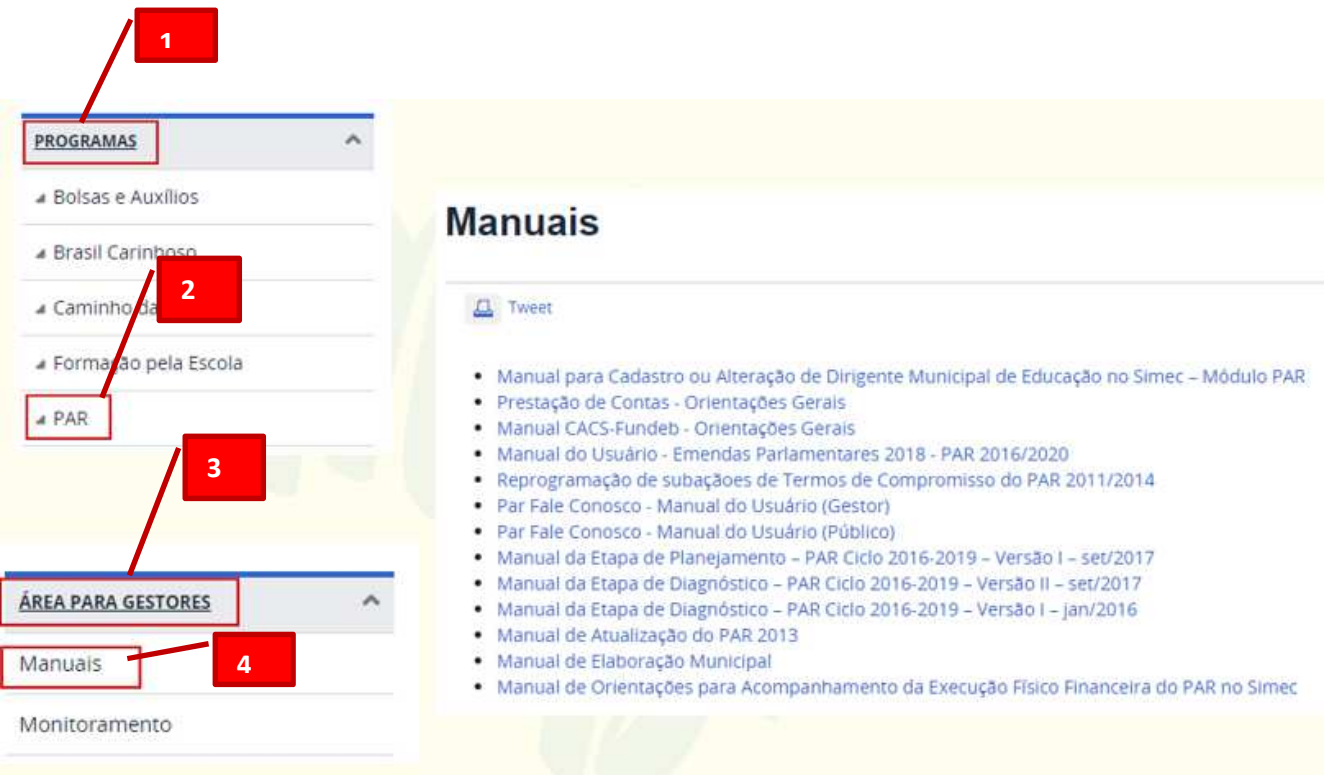

<u>M</u>

## **IV- Contatos**

#### **Central de Atendimento ao Cidadão (ligação gratuita)**

0800-616161

(Segunda a Sexta-feira, das 8h às 20h.)

#### **PAR Fale Conosco**

(https://www.fnde.gov.br/parfaleconosco/index.php/publico)

#### **Atendimento Institucional (presencial)**

• Setor Bancário Sul, Quadra 2, Bloco F, Edifício FNDE – Térreo, Sala 1, Brasília/DF.

ī

• De Segunda a Sexta-feira, das 8h às 12h e das 14h às 18h.

SI SANTA SA